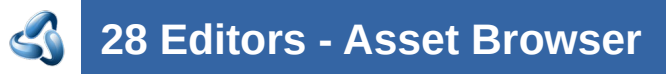

### **Table of content**

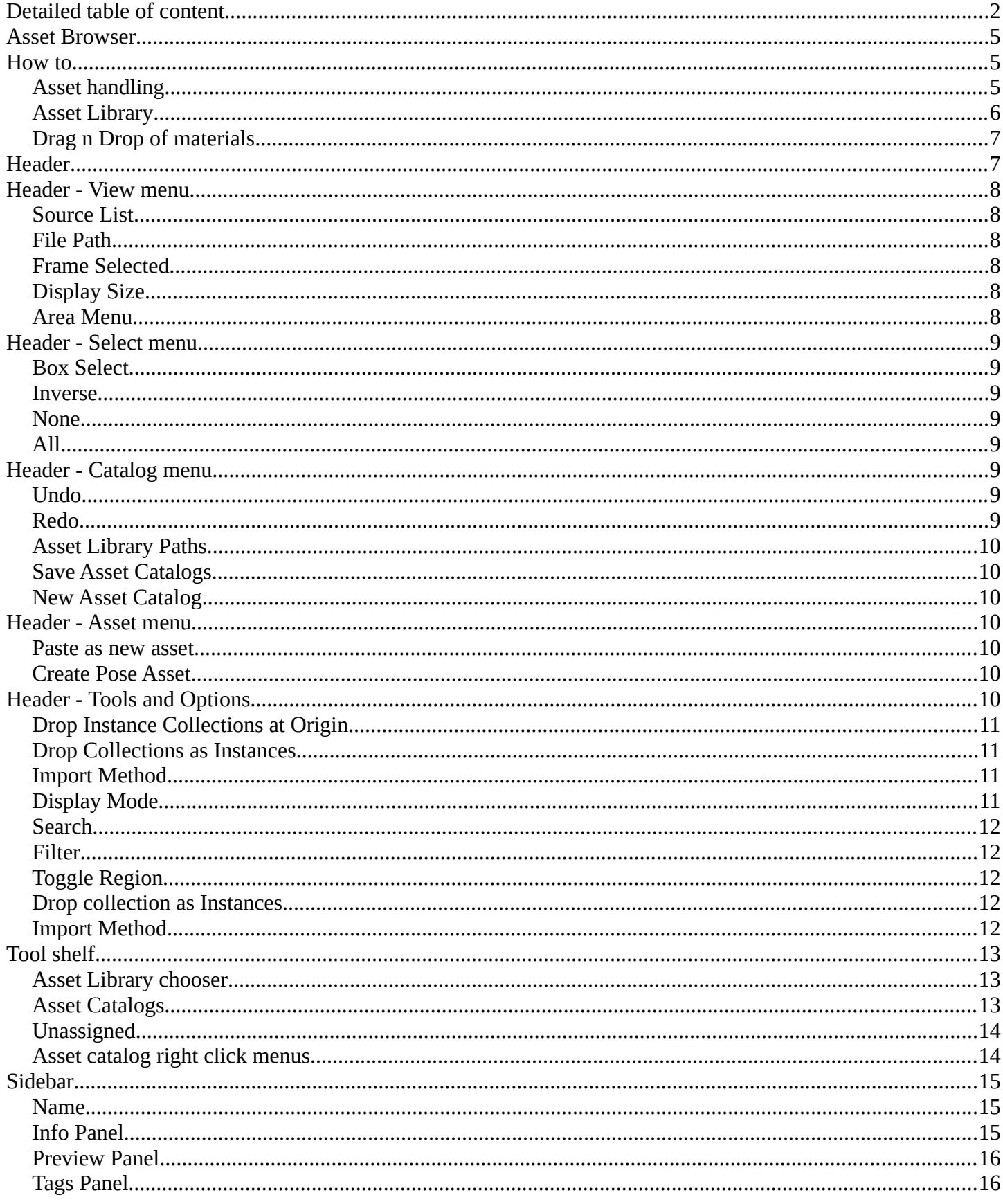

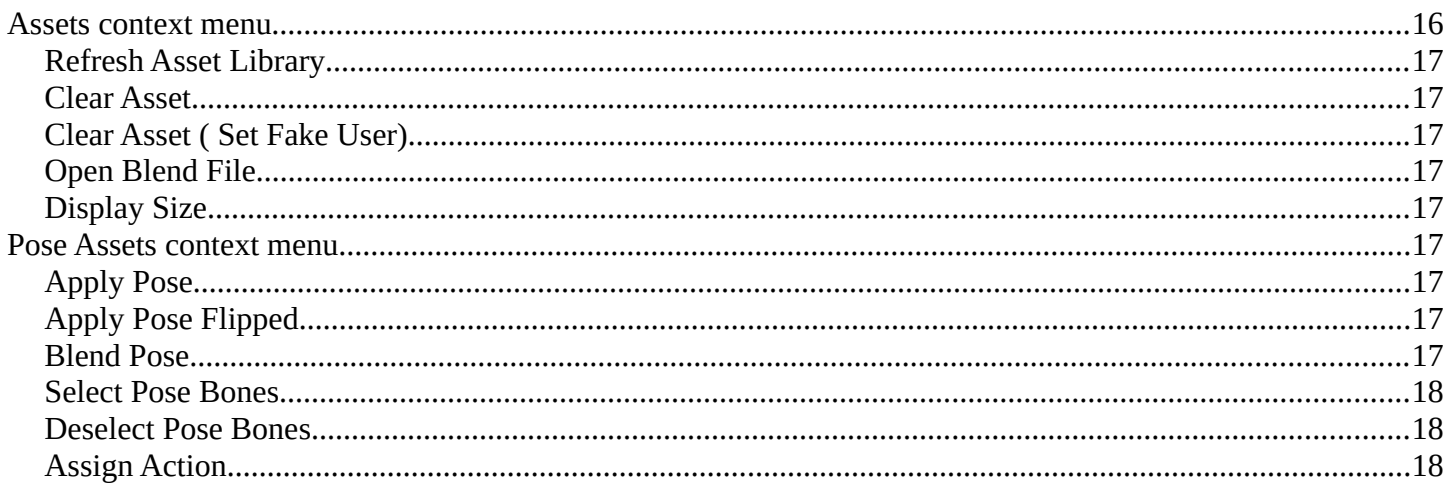

# <span id="page-1-0"></span>**Detailed table of content**

### **Detailed table of content**

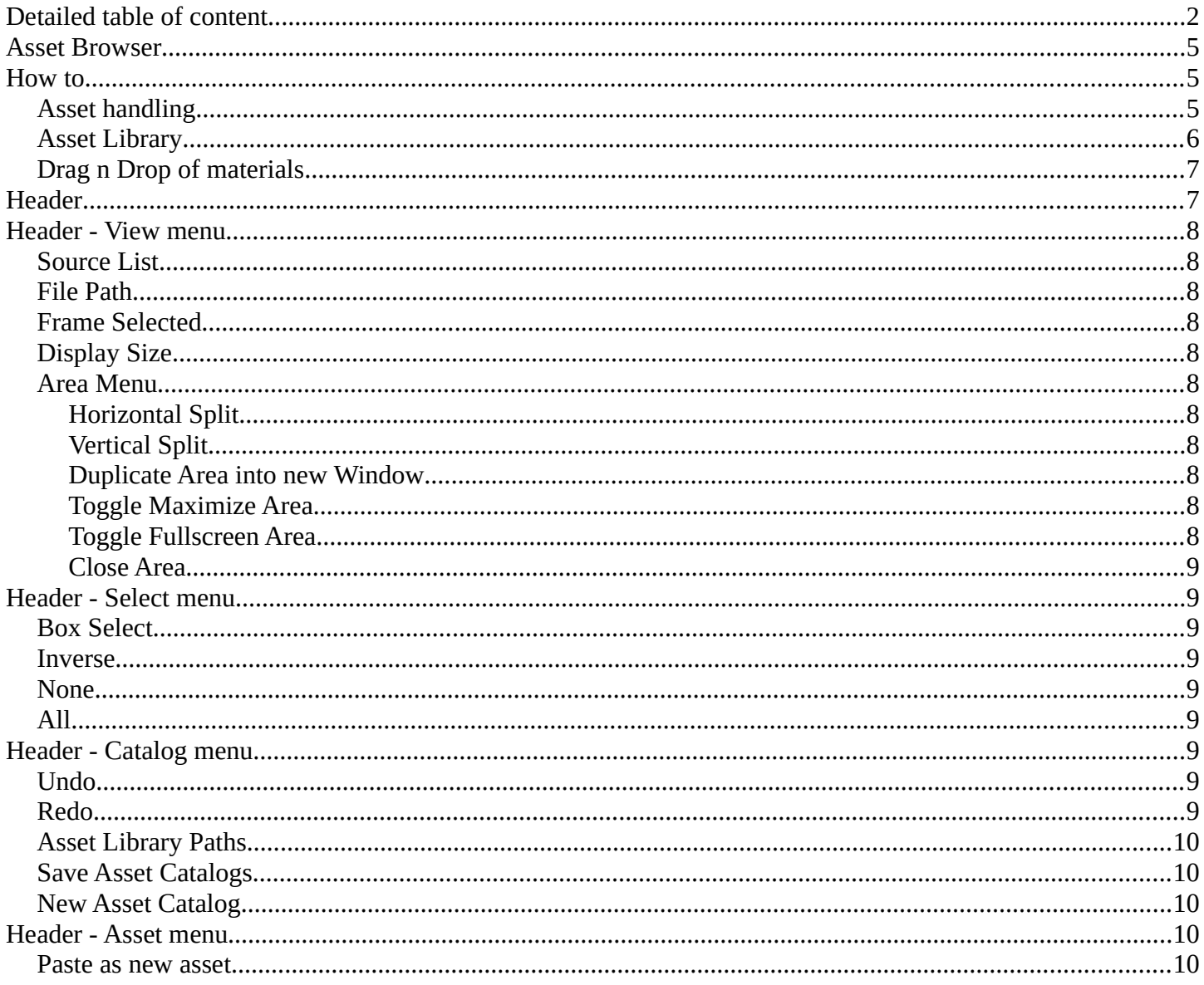

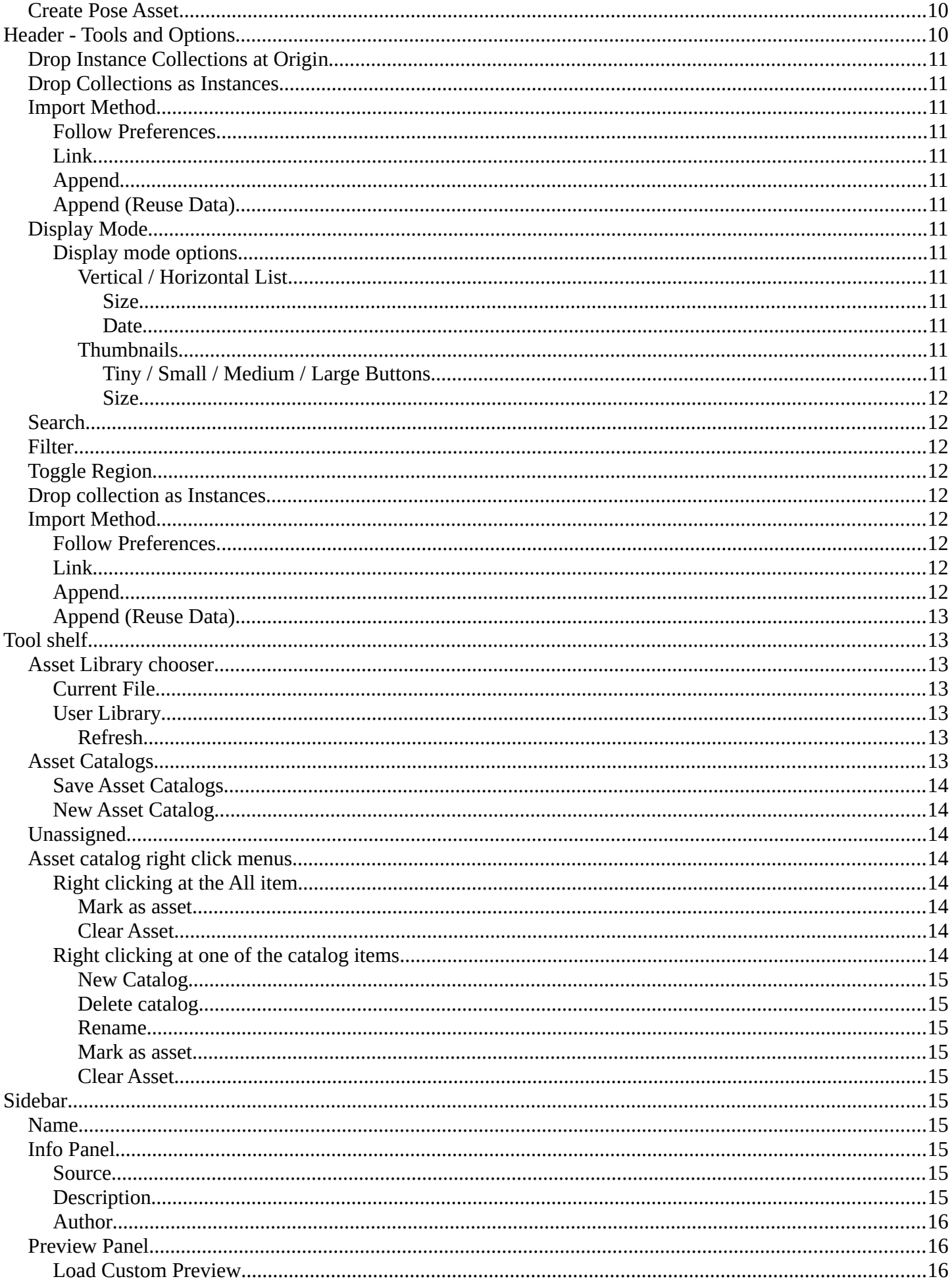

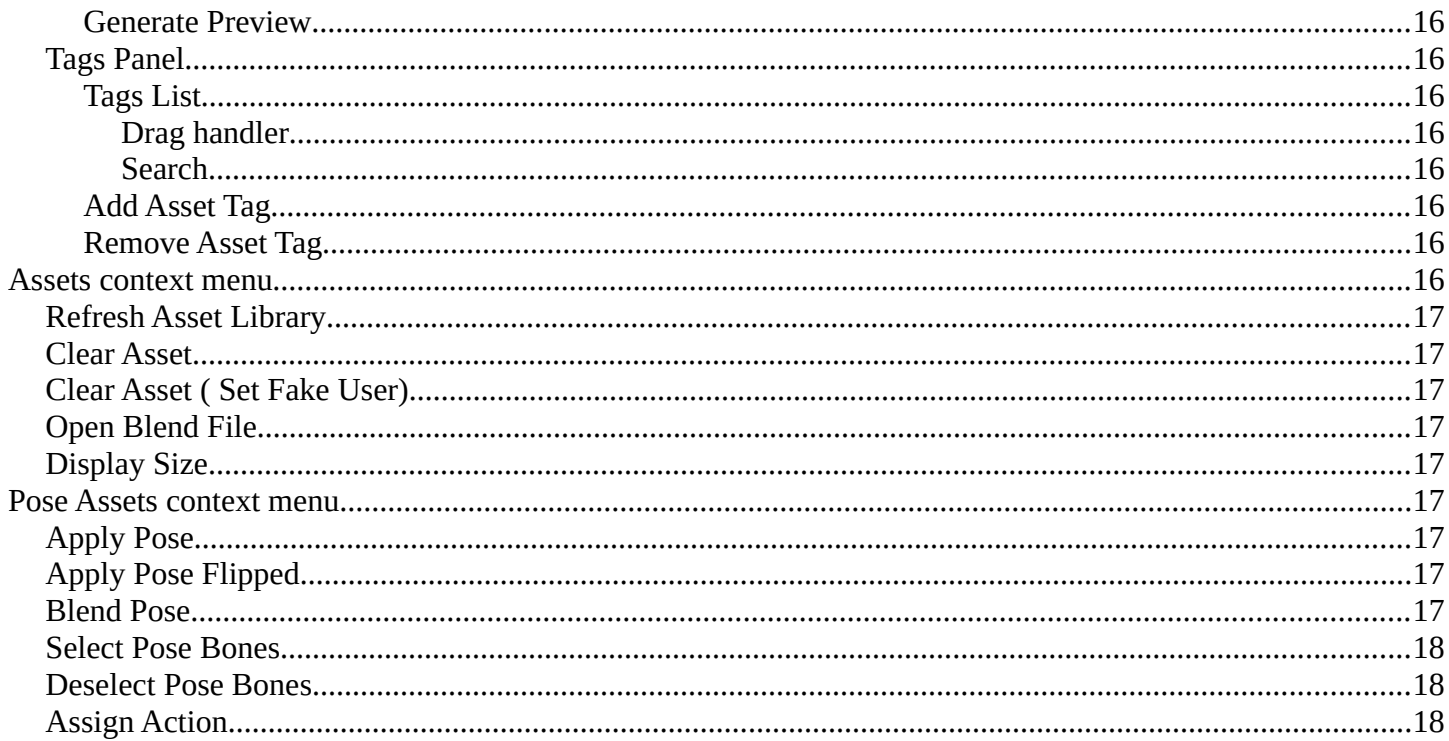

## <span id="page-4-0"></span>**Asset Browser**

The Asset browser is an explorer dialog that allows you to store assets, and reuse them at a later point.

Assets can be everything. Objects, scenes, grease pencil strokes and so on.

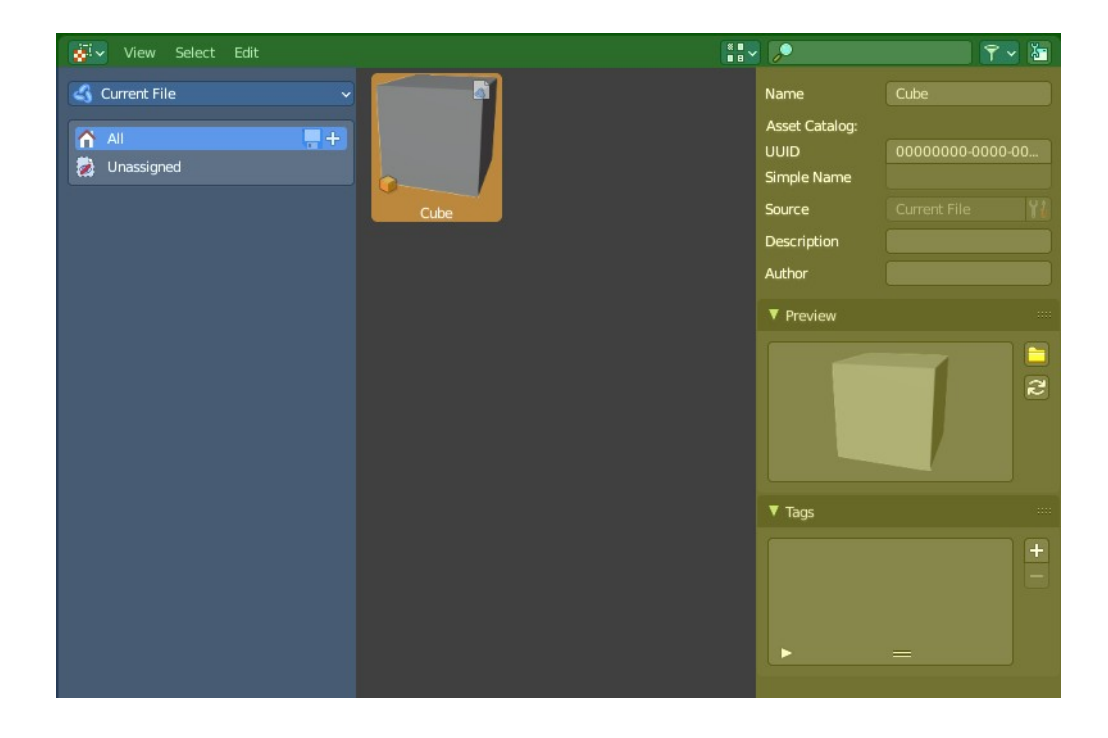

The asset browser interface is divided into several areas.

Header (green)

Categories (blue)

Sidebar (yellow)

Content area ( no color)

## <span id="page-4-1"></span>**How to**

### <span id="page-4-2"></span>**Asset handling**

To insert or remove an asset you can use the right click menu in the outliner. Or the object menu in the 3d viewport. Mark Asset and Clear Asset.

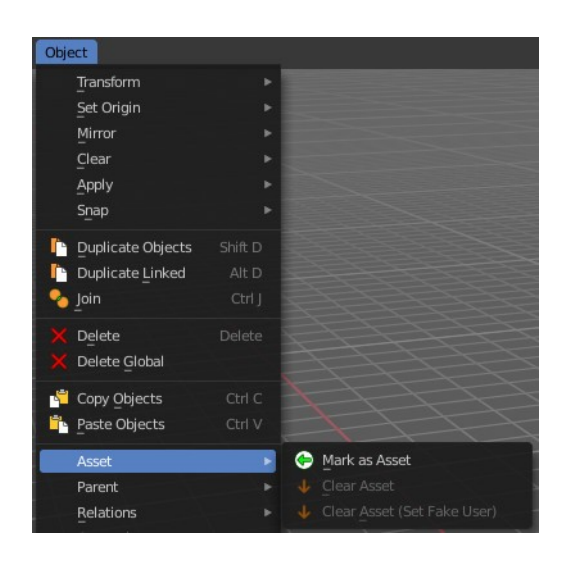

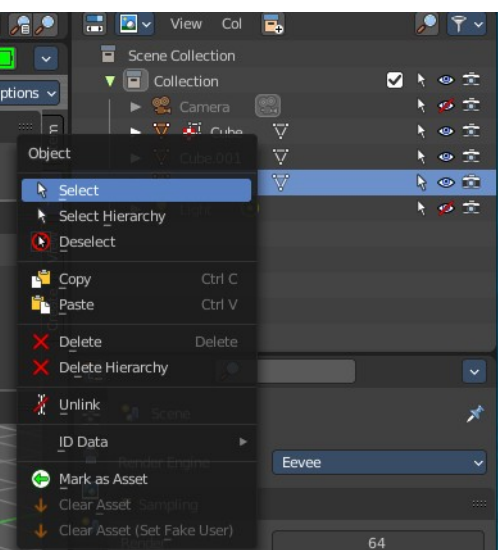

When it is something like a material or a texture, then you can also right click at the menu in the data prop. This will also reveal a menu where you can add or remove the asset.

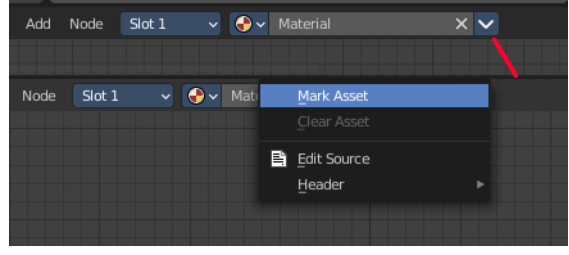

Dragging items into the browser is currently not supported. The other direction works though. You can drag assets from the browser into the 3d view.

Poses can be inserted in pose mode. But how is currently not documented.

### <span id="page-5-0"></span>**Asset Library**

There are two ways to deal with assets. You can either store them in the current blend file for later use. This is the "Current file" method.

Or you can switch to "User Library", and/or create an external library from a fixed path.

If you'd like to view all, select the "All" category.

To setup your external library, go to Preferences > File Paths > Asset Libraries to add this path to your asset libraries then. You can also do the same from header menu Catalog > Asset Library Paths.

You can add more than one asset library from the preferences.

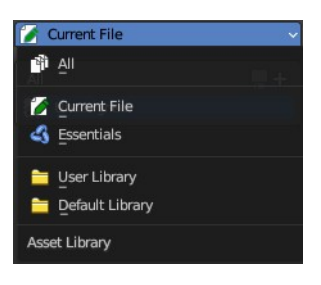

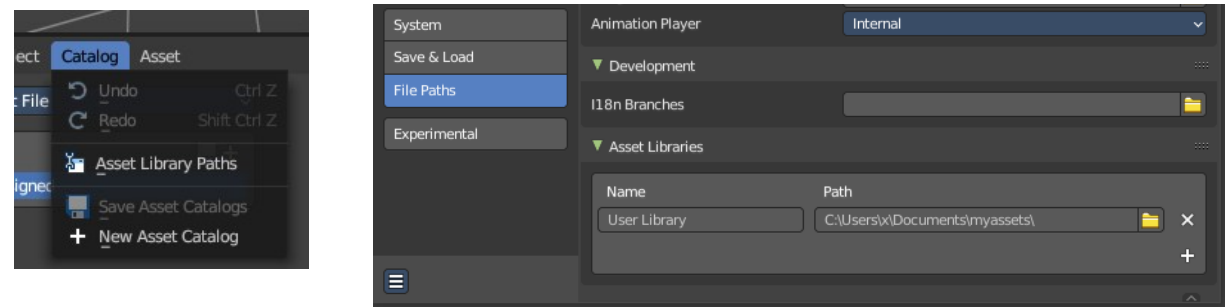

<span id="page-6-0"></span>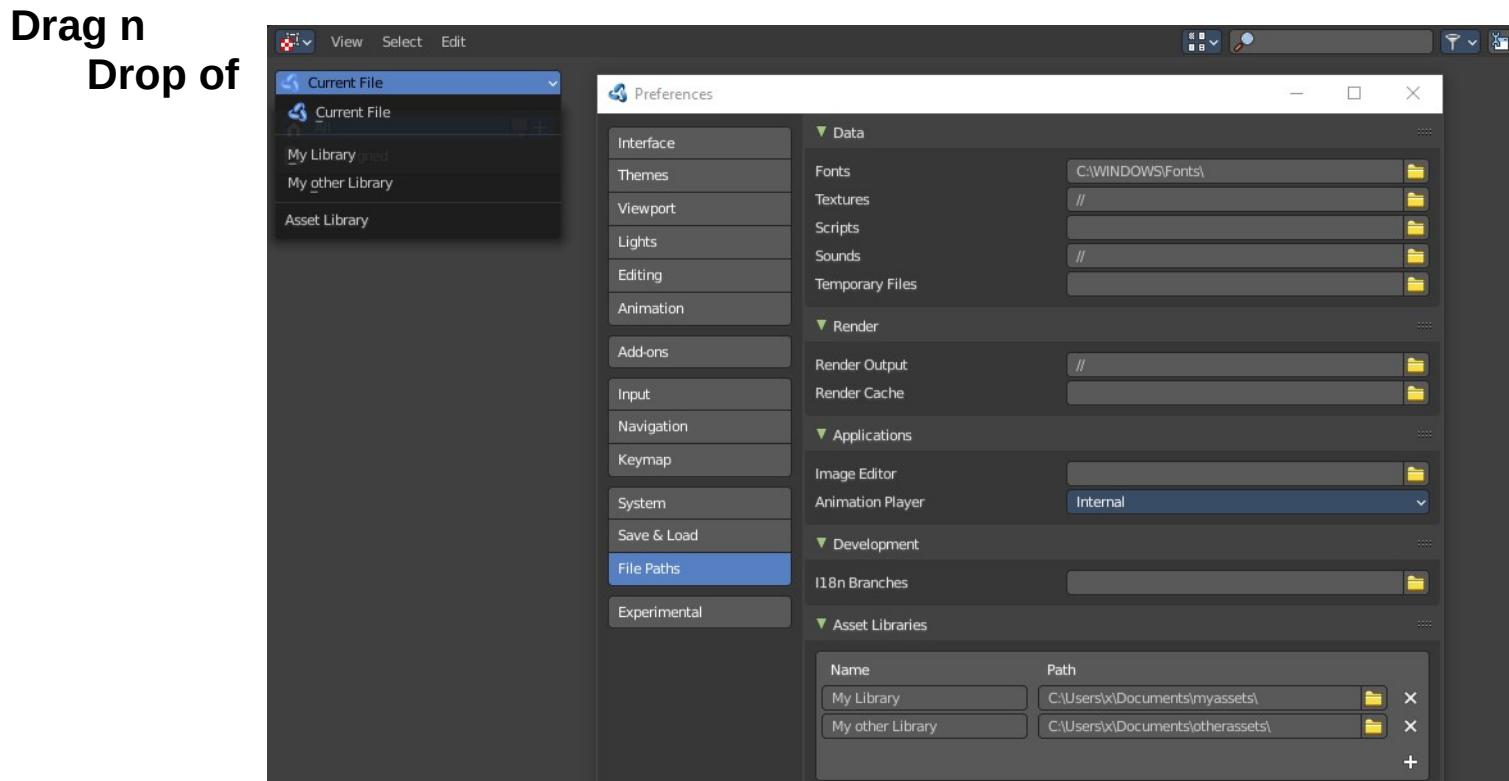

### **materials**

Materials can be dragged directly at the material slots in the Properties Editor.

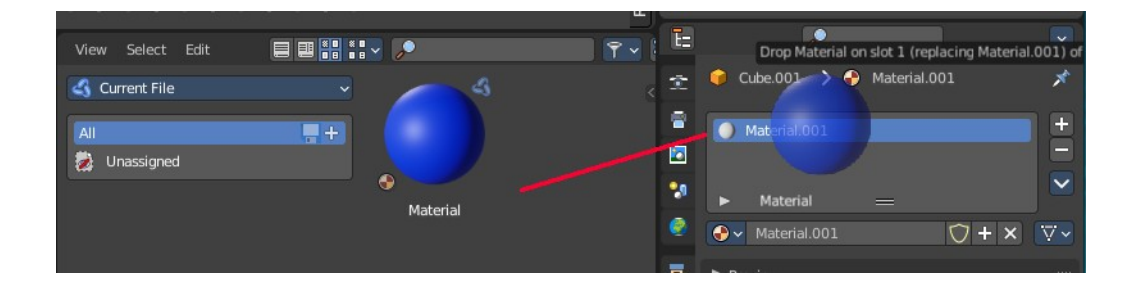

<span id="page-6-1"></span>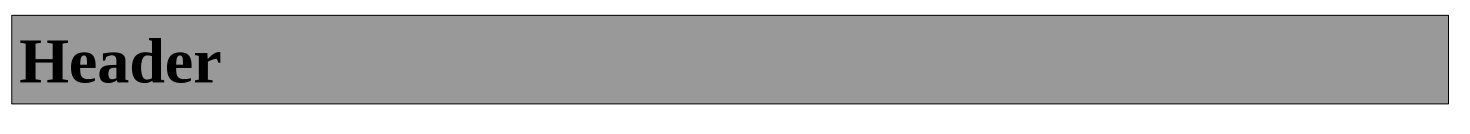

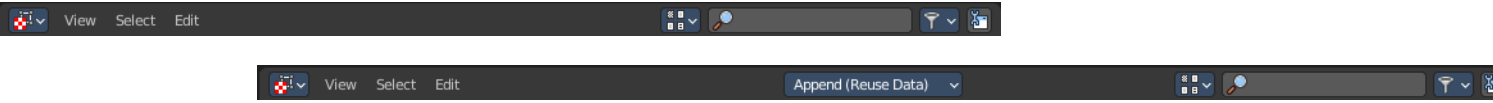

There are several tools in the header to find. Menus, and a few options.

## <span id="page-7-0"></span>**Header - View menu**

The view menu contains view related functionality.

### <span id="page-7-1"></span>**Source List**

Shows or hides the tool shelf at the left side.

### <span id="page-7-2"></span>**File Path**

Please ignore. This entry is a bug. The asset browser shares the code with the file browser.

### <span id="page-7-3"></span>**Frame Selected**

Scrolls the selection into view.

### <span id="page-7-4"></span>**Display Size**

The display size for the assets.

#### <span id="page-7-5"></span>**Area Menu**

Area is a menu with window related settings.

#### <span id="page-7-6"></span>**Horizontal Split**

Splits the editor horizontally into two editors.

#### <span id="page-7-7"></span>**Vertical Split**

Splits the editor vertically into two editors.

#### <span id="page-7-8"></span>**Duplicate Area into new Window**

Creates a floating window out of the current editor.

#### <span id="page-7-9"></span>**Toggle Maximize Area**

Displays the editor maximized with menus.

To return to split view press hotkey Ctrl Up Arrow, or reuse the menu item in the View menu.

#### <span id="page-7-10"></span>**Toggle Fullscreen Area**

Displays the editor maximized without menus.

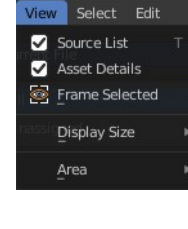

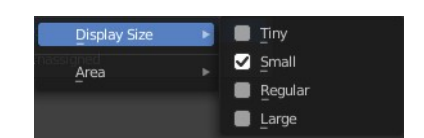

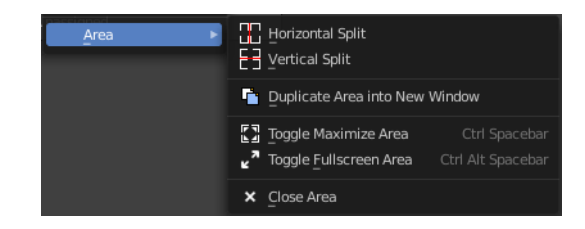

To return from the full screen view press hotkey Alt F10, or use the little button that appears up right when you move the mouse in this corner.

### <span id="page-8-8"></span>**Close Area**

Closes the editor.

## <span id="page-8-1"></span>**Header - Select menu**

Select functionality.

### <span id="page-8-2"></span>**Box Select**

Allows you to box select files. Note that this is an old obsolete operator. You don't need to press the hotkey anymore for box select.

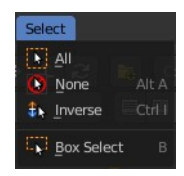

### <span id="page-8-3"></span>**Inverse**

Inverts the selection.

### <span id="page-8-4"></span>**None**

Select none.

### <span id="page-8-5"></span>**All**

Select all.

## <span id="page-8-0"></span>**Header - Catalog menu**

### <span id="page-8-6"></span>**Undo**

Undo of the last edit operation.

### <span id="page-8-7"></span>**Redo**

Redo of the last edit operation.

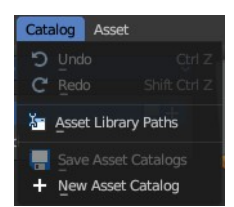

### <span id="page-9-0"></span>**Asset Library Paths**

Opens the file browser at the Paths tab. Here you can show, edit, and add paths to new asset libraries.

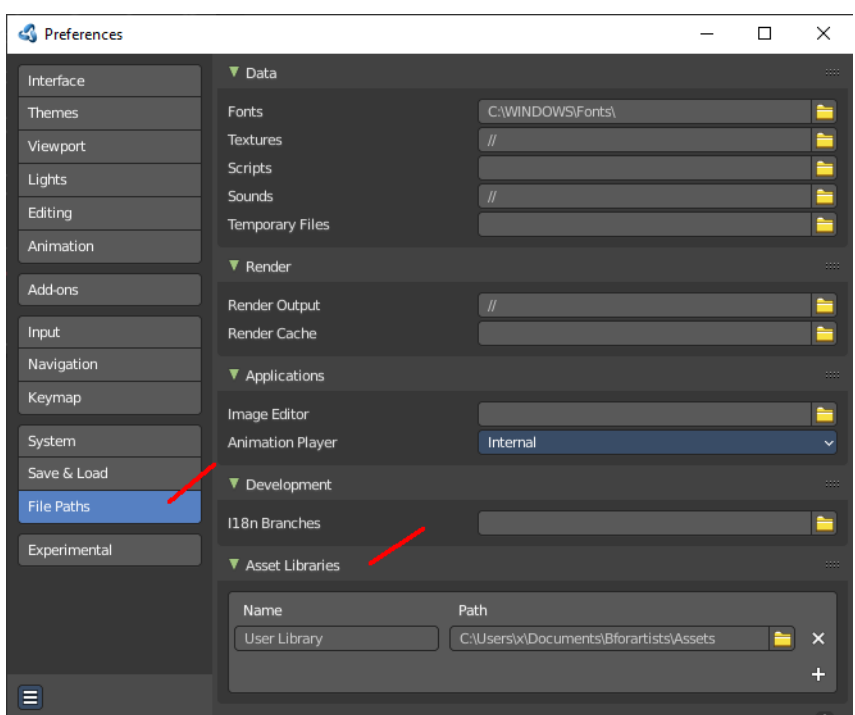

### <span id="page-9-1"></span>**Save Asset Catalogs**

Save all changed asset catalogs.

### <span id="page-9-2"></span>**New Asset Catalog**

Add a new asset catalog.

## <span id="page-9-3"></span>**Header - Asset menu**

This menu contains asset related menu items.

### <span id="page-9-4"></span>**Paste as new asset**

Pastes a previously copied asset.

### <span id="page-9-5"></span>**Create Pose Asset**

Creates a pose asset from the selected armature. You need to be in pose mode in the 3d view to activate this menu item.

## <span id="page-9-6"></span>**Header - Tools and Options**

**X J & A45 E BHILL** 

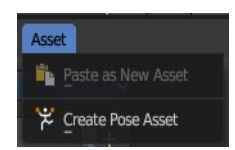

Хп

### <span id="page-10-0"></span>**Drop Instance Collections at Origin**

Drop the asset at mouse position or at the world origin in the 3d view.

### <span id="page-10-1"></span>**Drop Collections as Instances**

Drop the asset as instances of another object.

Note that this feature disables Drop Instance Collections at Origin since the asset now drops at the origin of the object.

### <span id="page-10-2"></span>**Import Method**

Allows you to define how to import the assets.

#### <span id="page-10-4"></span>**Follow Preferences**

Use the import method as defined in the preferences.

#### <span id="page-10-5"></span>**Link**

Link the asset at import.

#### <span id="page-10-6"></span>**Append**

append the asset at import.

### <span id="page-10-7"></span>**Append (Reuse Data)**

append the asset at import. But avoid multiple copies of the asset.

### <span id="page-10-3"></span>**Display Mode**

Allows you to switch between list view and thumbnail preview view.

#### **Vertical List**

Displays the content of the file browser as a vertical list.

#### **Horizontal List**

Displays the content of the file browser as a horizontal list.

#### **Thumbnails**

Displays the content of the file browser as thumbnails. This is especially of use for images or blend files with thumbnail preview.

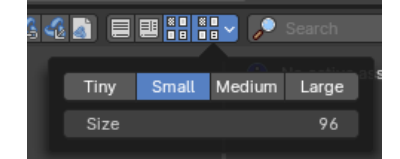

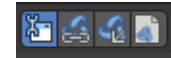

### <span id="page-11-3"></span>**Display mode options**

### <span id="page-11-4"></span>*Vertical / Horizontal List*

Shows the assets in a vertical list or in a column based horizontal list.

#### <span id="page-11-5"></span>**Size**

Toggles the column with size information.

#### <span id="page-11-6"></span>**Date**

Toggles the column with date information.

#### <span id="page-11-9"></span>*Thumbnails*

#### <span id="page-11-7"></span>**Tiny / Small / Medium / Large Buttons**

Preset display size of the thumbnails for the assets.

#### <span id="page-11-8"></span>**Size**

The display size of the thumbnails for the assets. The range for these thumbnails goes from tiny with 64 pixels up to large with 256 pixels.

### <span id="page-11-0"></span>**Search**

Name Filter. Allows you to search for specific files and folders.

### <span id="page-11-1"></span>**Filter**

Allows you to filter the assets library in various ways. The menu items should be self explaining.

### <span id="page-11-2"></span>**Toggle Region**

Toggles the sidebar at the right. The sidebar contains various im- and export settings for the single file types.

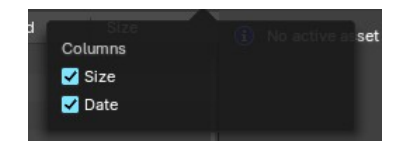

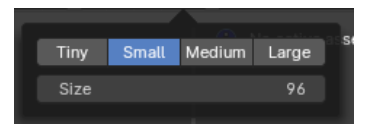

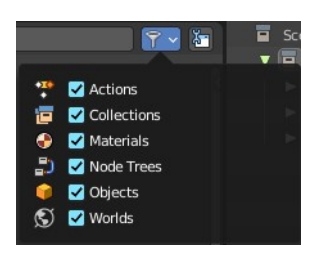

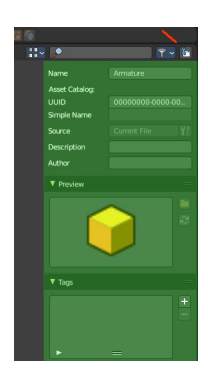

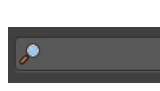

### <span id="page-12-0"></span>**Drop collection as Instances**

When it's on, you link collections as instances. When off, it links to scene. Default is off.

### <span id="page-12-1"></span>**Import Method**

#### <span id="page-12-4"></span>**Follow Preferences**

Use the import method set in the Preferences for this asset library, don't override it.

#### <span id="page-12-5"></span>**Link**

Import the assets as linked data

#### <span id="page-12-6"></span>**Append**

Import the assets as copied data, with no link to the original asset data

### <span id="page-12-7"></span>**Append (Reuse Data)**

Import the assets as copied data-block while avoiding multiple copies of nested, typically heavy data. For example the textures of a material asset, or the mesh of an object asset, don't have to be copied every time this asset is imported. The instances of the asset share the data instead.

## <span id="page-12-2"></span>**Tool shelf**

The toolshelf shows the different catalogs that you can use to store your assets.

These catalogs are currently disfunctional. You can just add or remove the categories. But not insert assets to it.

### <span id="page-12-3"></span>**Asset Library chooser**

Here you can choose what asset library to use.

#### <span id="page-12-8"></span>**Current File**

Uses the current Blend file as the asset library. All assets are stored into the current blend file. And this means that when you remove objects from the scene, then the assets in the assets library will also vanish.

#### <span id="page-12-9"></span>**User Library**

Uses the blend file in the path that is

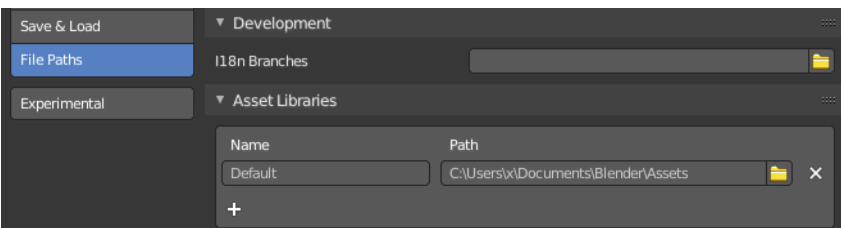

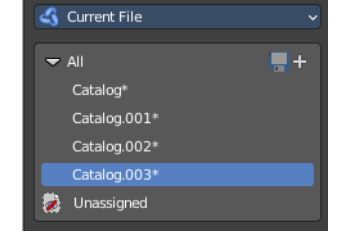

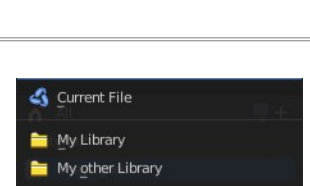

et Library

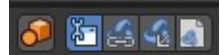

defined in the user preferences as the asset library.

Working with more than one blend file is currently not supported.

#### <span id="page-13-3"></span>*Refresh*

With a user library you will get a refresh button besides the asset library chooser. Refreshes the content.

### <span id="page-13-0"></span>**Asset Catalogs**

Asset catalogs allows you to organize your assets.

Note that asset catalogs does not work with the external asset libraries. Just with the asset library in the current file.

First save your file. The method does not work at a blend file that is not saved yet.

Then create your catalog, and name them.

Then select one of your assets. And drag it onto the catalog that you want to add it to.

<span id="page-13-4"></span>**Save Asset Catalogs**

Finally, save the asset.

Saves the current asset catalog to file and make the changes permanent.

#### <span id="page-13-5"></span>**New Asset Catalog**

Creates a new asset catalog. Asset catalogs can be nested too.

#### <span id="page-13-1"></span>**Unassigned**

The assets that are currently not in a catalog.

### <span id="page-13-2"></span>**Asset catalog right click menus**

Note that the Edit Source button is a developer feature.

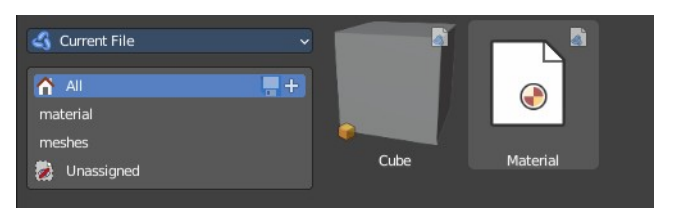

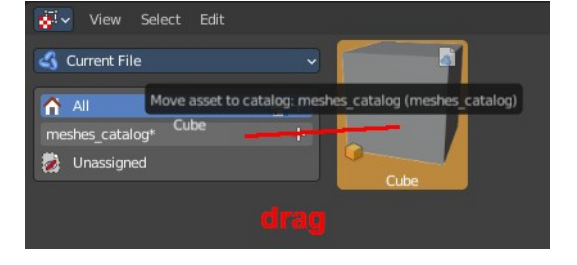

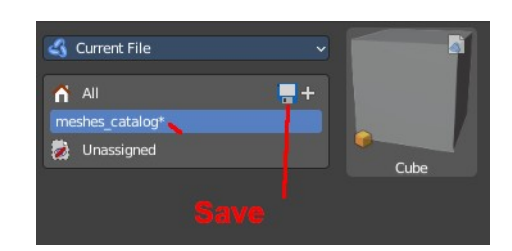

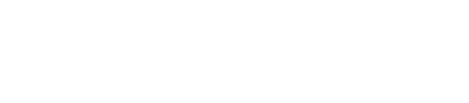

User Library

√a

### <span id="page-14-2"></span>**Right clicking at the All item**

#### <span id="page-14-10"></span>*Mark as asset*

Marks the object as an asset. Dysfunctional in this context.

#### <span id="page-14-3"></span>*Clear Asset*

Removes all assets.

### <span id="page-14-4"></span>**Right clicking at one of the catalog items**

Content depends if you have an asset selected or not.

### <span id="page-14-5"></span>*New Catalog*

Creates a new nested catalog inside of the current catalog.

#### <span id="page-14-6"></span>*Delete catalog*

Deletes the catalog and all of its childs.

#### <span id="page-14-7"></span>*Rename*

Rename the current catalog.

<span id="page-14-8"></span>*Mark as asset* Marks the object as an asset. Dysfunctional in this context.

### <span id="page-14-9"></span>*Clear Asset*

Removes all assets.

# <span id="page-14-0"></span>**Sidebar**

At the right side you will find the Sidebar. It is usually hidden. But can be revealed by a click at the litte triangle button, or with a click at the Toggle Region button in the header at the right.

### <span id="page-14-1"></span>**Name**

The name of the asset. Here you can also rename the asset. Note that the name of the asset in the view does not refresh immediately at the moment. You can force a refresh of it in the Preview panel by clicking at the Generate Preview button

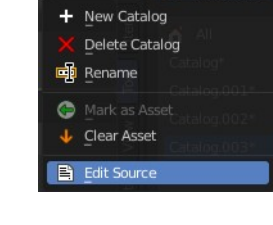

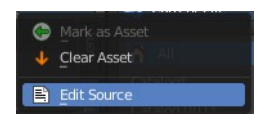

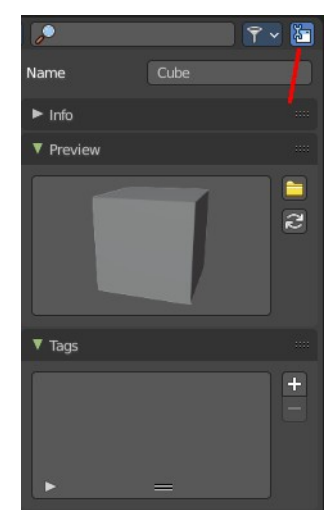

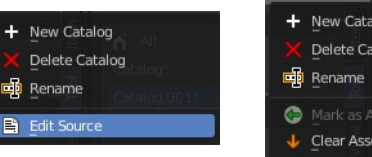

ᇜ

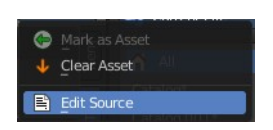

### <span id="page-15-0"></span>**Info Panel**

Some additional infos about the asset.

### <span id="page-15-3"></span>**Source**

A source that can't be edited for the Blender developers.

### <span id="page-15-4"></span>**Description**

Add a description for the asset.

### <span id="page-15-5"></span>**Author**

Add the name of the author of the asset.

### <span id="page-15-1"></span>**Preview Panel**

A preview of the asset. By default the same image that you see in the view when you create the asset.

#### <span id="page-15-6"></span>**Load Custom Preview**

Opens a file browser where you can choose a custom icon for this asset.

#### <span id="page-15-7"></span>**Generate Preview**

Genereates a preview icon from the content. Note that this will reset the custom icon.

### <span id="page-15-2"></span>**Tags Panel**

Enter custom tags for this asset. This tags allows you to sort your assets by tag.

### <span id="page-15-8"></span>**Tags List**

The list of the current tags.

#### <span id="page-15-9"></span>*Drag handler*

Allows you to resize the list.

#### <span id="page-15-10"></span>*Search*

Search the list. This search can be expanded by clicking at the little triangle button down left.

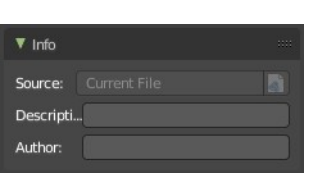

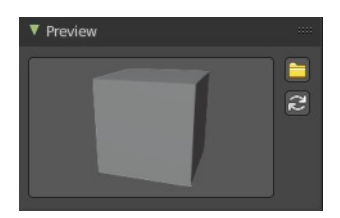

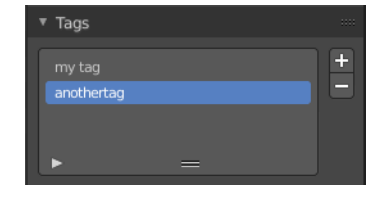

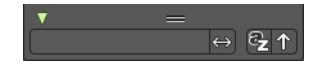

#### <span id="page-16-7"></span>**Add Asset Tag**

Adds a tag to the tag list. This tag can be renamed in the list.

#### <span id="page-16-8"></span>**Remove Asset Tag**

Removes the selected tag from the tag list.

## <span id="page-16-0"></span>**Assets context menu**

When you right click into the view then an Asset context menu opens.

#### <span id="page-16-1"></span>**Refresh Asset Library**

Refresh the file list.

### <span id="page-16-2"></span>**Clear Asset**

Removes the asset from the asset library.

### <span id="page-16-3"></span>**Clear Asset ( Set Fake User)**

Removes the asset from the asset library. But sets it to fake user, so that it remains in the scene.

### <span id="page-16-4"></span>**Open Blend File**

Opens the path for the blend file that contains the active asset. Just active with User Library.

### <span id="page-16-5"></span>**Display Size**

Set the display size of the file browser to four predefined sizes.

## <span id="page-16-6"></span>**Pose Assets context menu**

When you right click on a pose asset in the Asset Browser, you get extra options to help apply the pose. To use them, make sure you have a compatible armature selected, are in Pose Mode and have the bones you'd like to pose selected.

*Note: Pose action assets are single keyframe action clips marked as assets either from the NLA or the Dopesheet editors. Animation keyframe sequences cannot be marked as assets.* 

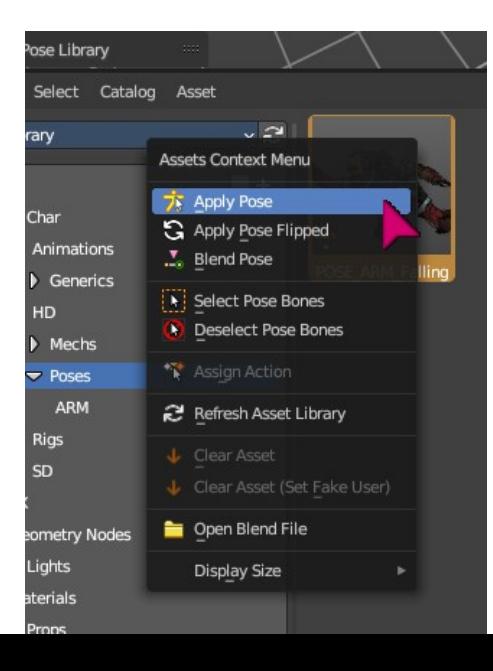

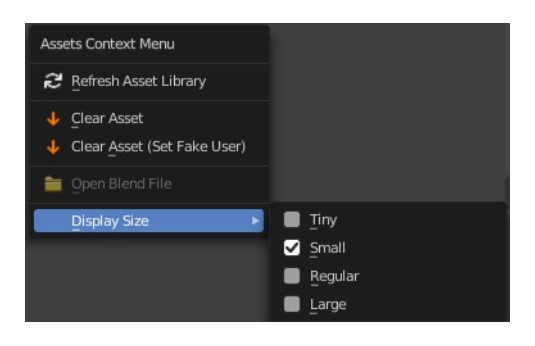

## <span id="page-17-0"></span>**Apply Pose**

Apply the given pose action to the active rig. When you select this, this will apply the pose to selected bones.

### <span id="page-17-1"></span>**Apply Pose Flipped**

Apply the given pose action to the active rig with a flipped axis. When you select this, this will apply the flipped pose to selected bones. Flipping happens usually from bones labeled .L and .R

### <span id="page-17-2"></span>**Blend Pose**

Blend the given pose action to the active rig. This is useful to interpolate from the original pose to the new pose. When using, you will see a slider in the asset browser header giving you a degree of blend.

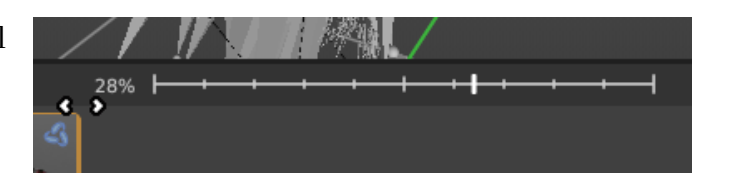

### <span id="page-17-3"></span>**Select Pose Bones**

Select those bones used in this pose action. This will select all the necessary bones you need to apply the pose effectively. If you have no bones selected, the pose will not apply. Poses only apply to bones that are selected.

### <span id="page-17-4"></span>**Deselect Pose Bones**

Deselect those bones used in this pose action. This will ultimately clear the selection based on the pose action bones defined in the marked action clip.

### <span id="page-17-5"></span>**Assign Action**

Set the pose action as the active action on the active object. This will ultimately load the pose action animation clip to the Action Editor of the Dopesheet, allowing you to edit the pose. This only works in the source file with the marked poses.